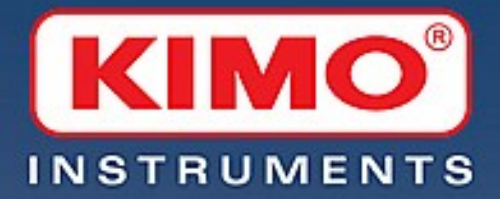

# **AM LOG**

Logiciel d'exploitation des portables

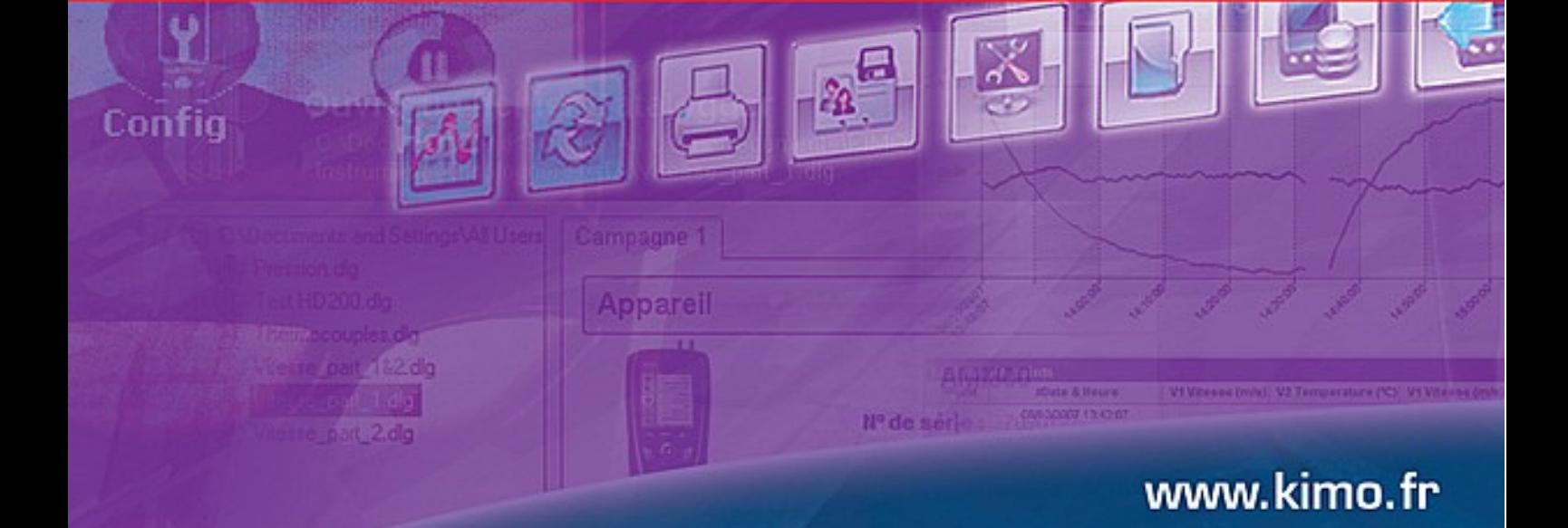

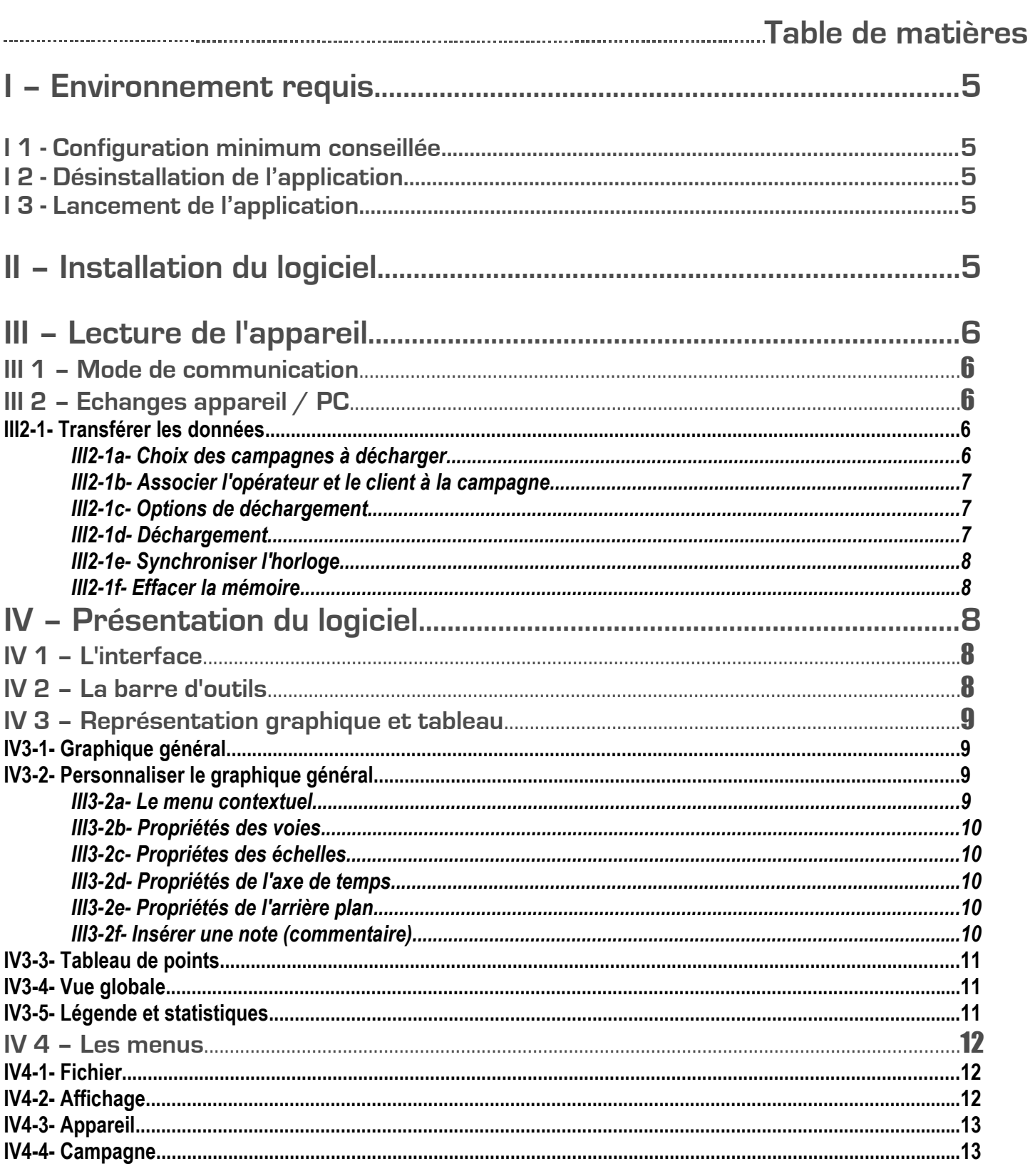

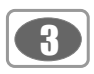

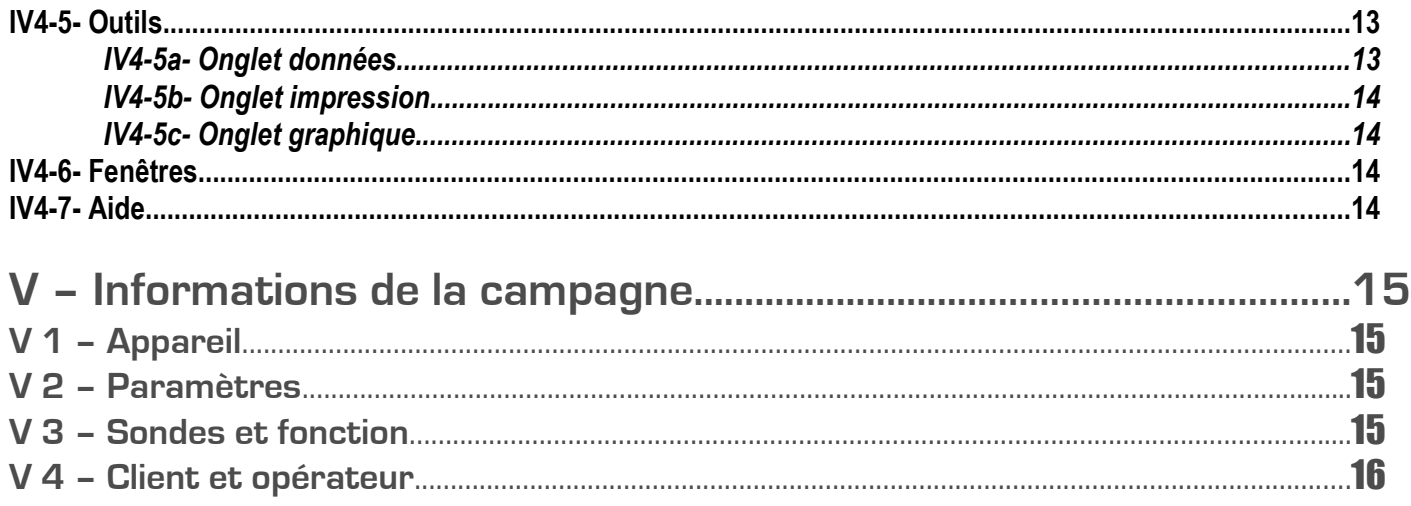

 $\bigcirc$ 

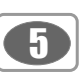

**I – Environnement requis**

### **I 1 - Configuration minimum conseillée**

- Windows 2000, XP ou Vista
- Port de Communication USB pour interface filaire
- Lecteur CD
- Internet Explorer 6.0 minimum
- Mémoire RAM 256 Mo

### **I 2 - Désinstallation de l'application**

Pour désinstaller "DIAM-LOG", il faut avoir les droits adaptés et utiliser l'outil Windows prévu à cet effet :

- Aller dans le menu "Démarrer", "Paramètres", "Panneau de configuration", puis "Ajout/Suppression de programmes ".
- Dans l'index « Installation/Désinstallation », cliquer sur la ligne "DIAM-LOG" et suivre les indications (de Windows).

### **I 3 - Lancement de l'application**

Il est possible de lancer l'application DIAM-LOG de 2 manières :

• Cliquer sur l'icône "  $\Box$  depuis le bureau.

ou

● Aller dans le menu "Démarrer", cliquer sur "Programmes", choisir "DIAM-LOG" puis cliquer sur ''DIAM-LOG''.

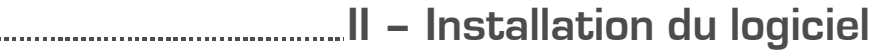

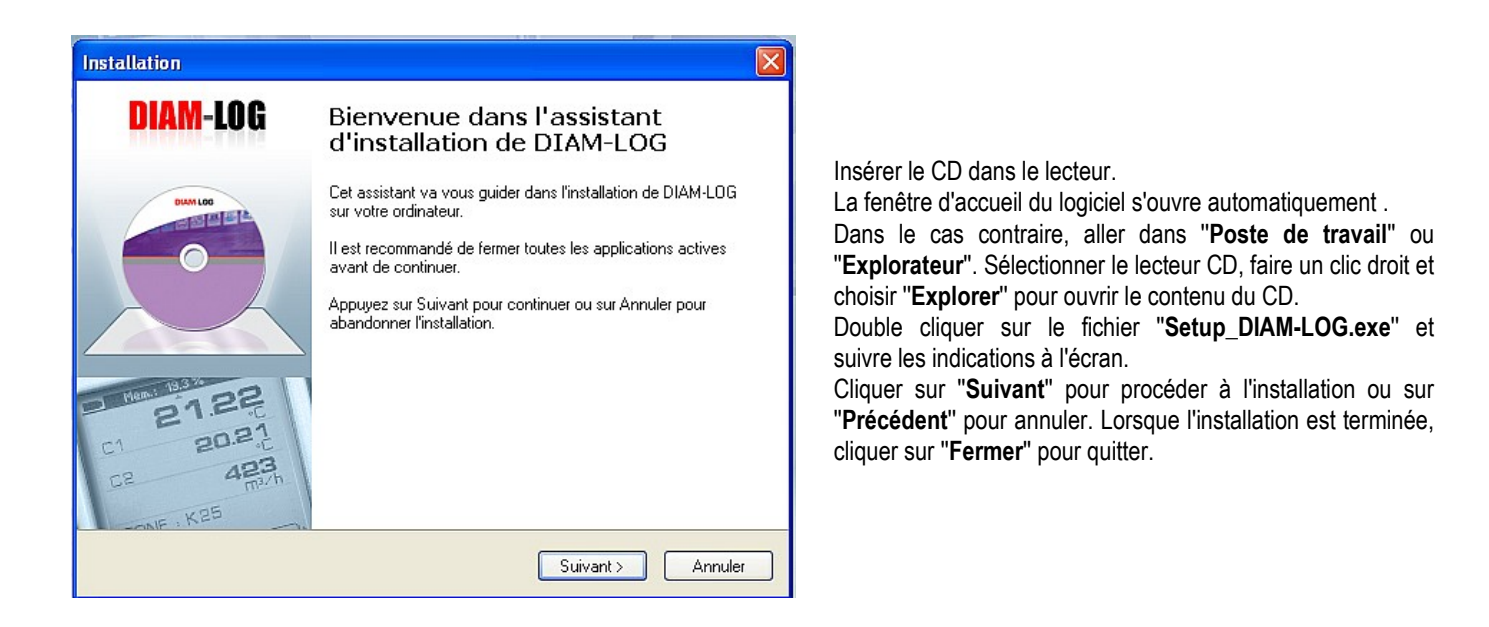

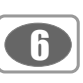

### **III – Lecture de l'appareil**

### **III 1 – Mode de communication**

### • **Communication filaire USB**

Brancher le câble USB sur un port USB du PC et le relier à la prise Jack de l'appareil.

### **III 2 – Echanges appareil / PC**

La page d'accueil "Appareil connecté" apparaît, elle affiche les détails de l'appareil (Nom, n° de série, version du soft etc...) et permet d'accéder à 4 fonctions : **Echanges appareil / PC**

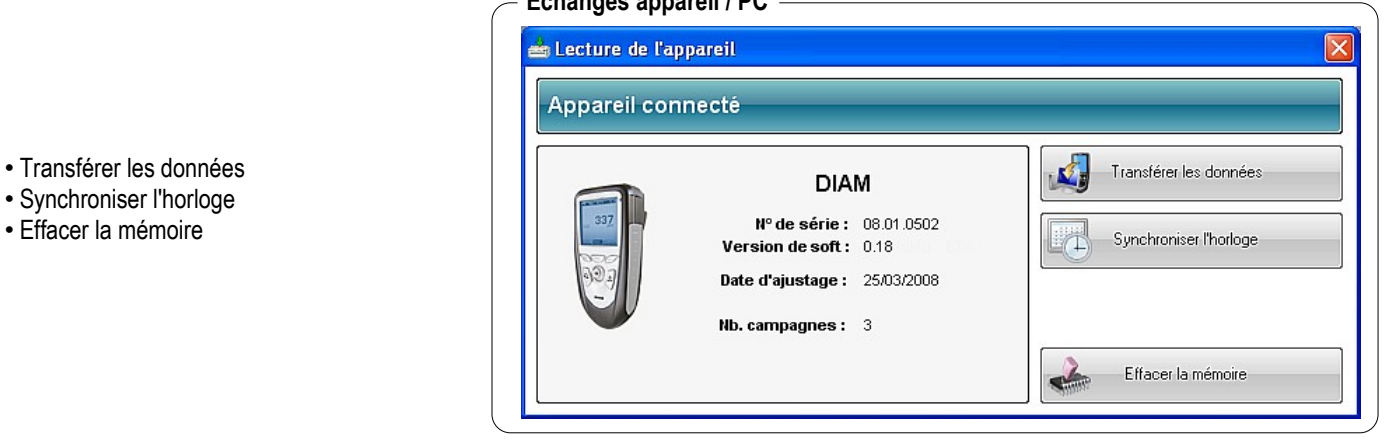

### **III2-1- Transférer les données**

*III2-1a- Choix des campagnes à décharger*

Cliquer sur ''Transférer les données'', la fenêtre ''Décharger les campagnes de l'appareil'' apparaît. Cette fonction permet de transférer l'ensemble ou une partie des campagnes de mesure effectuées par l'appareil. Cliquer sur ''suivant'' pour passer à l'étape suivante.

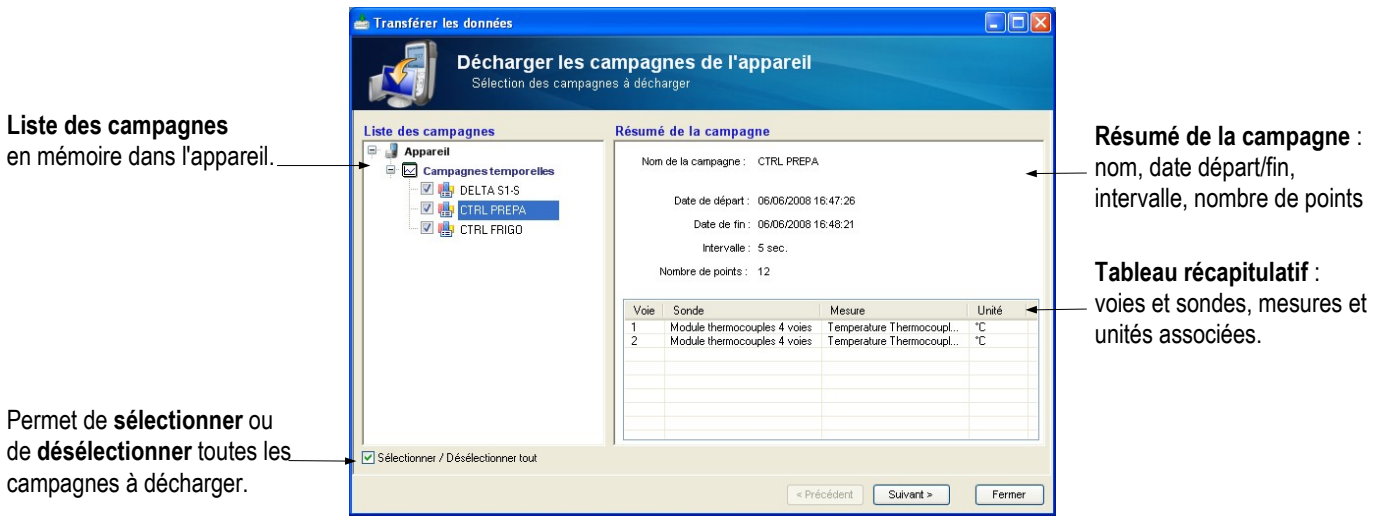

#### *III2-1-b- Associer l'opérateur et le client à la campagne*

Cette fenêtre permet d'associer, à ou aux campagne(s) téléchargées, les détails de l'opérateur et du client : Nom et adresse. Cliquer sur ''suivant'' pour passer à l'étape suivante.

Si les détails de l'opérateur ou du client ne sont pas présents dans la base de données se référer au paragraphe ''V4. Client et opérateur'' page 16

*III2-1-c- Options de déchargement*

**1. Choisir la destination** des fichiers à décharger en cliquant sur ''Parcourir''

#### **2. Gestion des fichiers existants.**

Chaque nom de fichier est composé du nom de la campagne et de l'extension **dml** ex: Diamlog.**dml**.

Il est possible que vous ayez déjà téléchargé une campagne portant le même nom. Il vous est donc proposé trois options :

### *a. Le nouveau fichier remplace l'ancien fichier.*

ATTENTION ! Si vous choisissez cette option les données contenues dans l'ancien fichier seront perdues. Ex: Diamlog.dml du 23/01/08 remplace Diamlog.dml du 15/12/07

#### *b. Le nouveau fichier est numéroté.*

### Aucune campagne n'est effacée, les fichiers portant le même nom s'additionnent. Ex: La liste de campagnes contient Diamlog**1**.dml du 15/12/07 et Diamlog**2**.dml du 23/01/08. Dans cet exemple le prochain fichier portant le même nom sera numéroté 3.

#### *c. Le nouveau fichier est renommé*

Aucune campagne est effacée, lorsque deux fichiers portent le même nom, une fenêtre s'ouvre et permet de renommer le fichier Ex: La liste de campagnes contient Diamlog\_**230108**.dml du 23/01/08 et ex: Diamlog**\_151207**.dml du 15/12/07.

Cliquer sur ''**Terminer**'' pour lancer le déchargement.

### *III-2-1-d- Déchargement*

La fenêtre de progression du déchargement apparait.

La barre supérieure correspond à l'état du téléchargement d'une campagne.

La barre inférieure correspond à l'état du téléchargement de l'ensemble des campagnes.

Il est possible d'interrompre le téléchargement en cliquant sur le bouton ''**Arrêter**''.

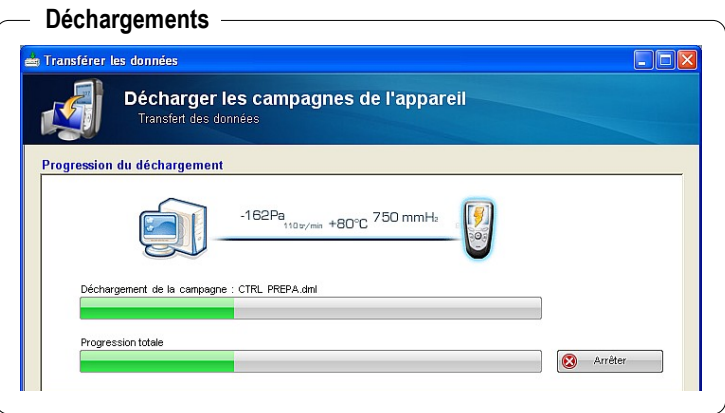

### **Opérateur / Client**

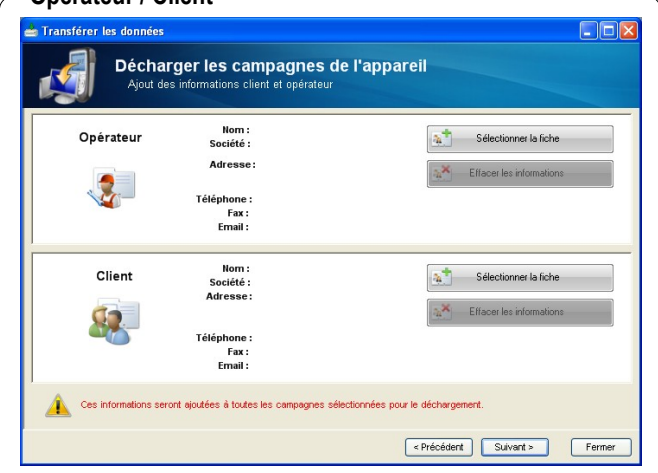

### **Options déchargements**

### **DEIX** sférer les danné Décharger les campagnes de l'appareil tion des fichiers Parcourir ... <mark>Emplacement des fichiers déchargés</mark><br>C:\Documents and Settings\All Users\Documents\DIAM-LOG\DIAM-LOG\DATA **Gestion des fichiers existants** les fichiers de destination existants sans de der le nom du fichier à créer Cliquer sur Terminer pour lancer le déchargen Fermer Ferminer Fermer

8

### **III2-2- Synchroniser l'horloge** Cette fonction permet de synchroniser l'horloge de l'appareil à celle du PC. Un message apparaît lorsque la synchronisation est terminée.

### **III2-3- Effacer la mémoire**

Cette fonction permet d'effacer la mémoire de l'appareil. L'opération doit être confirmée sur l'appareil. Un message apparaît lorsque l'opération est terminée.

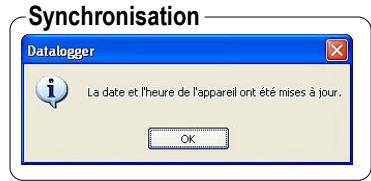

### **IV – Présentation du logiciel**

### **IV 1 – L'interface**

#### **Informations de la campagne**  $\overline{a}$  x Affichane **Outils** Fenêtres **Menus** Eichier Annareil Campagne  $\Box$ d  $\mathbf{R}$  $\Box$   $\odot$ a) **Barre d'outils Nom de Controle Pression** Informations de la campagne **la campagne** ners Diam-log vue globale Graphique et Tableau 14 **ZE D+CCC+6**  $\mathcal{R}$ **Vue globale**  $8^{\circ}$ <br>122,00  $26.00$ 28.00 **Graphique**  121,75  $25,75$  $26,00$ **et tableau** 25,50  $24,00$ 121,50  $121.26$ 25.25  $22.00$ Légende et Statistiques 121,00 25,00  $20.00$ 120,75  $24,75$ 18,00 Ind 120,50  $24,50$ 16,00 <sup>1</sup> **II** M v1 Pression [Pa] 120.25  $24.25$ 14.00 □ <mark>→ v2 CO [ppm]</mark> 120,00  $24,00$ 12,00 10:10:01 10:50.01 10:00:0 10.20.05 d · □ / v3 Temperature [°C] **Légende et statistiques** Tableau de point Point Date / heure v1 Pression [Pa] v2 CO [ppm] v3 Temperature [°C]  $\triangle$ 08/10/2007 09:39:13 120,15 25,00 08/10/2007 09:39:43 120.24  $14$ 25.05 **Tableau** 08/10/2007 09:40:13  $120,28$ 13  $25,10$ 08/10/2007 09:40:43 120.47  $14$ 25.14 **de points** 08/10/2007 09:41:13 120,49  $25,14$ 08/10/2007 09:41:43 120,52  $15$ 25,18  $\boxed{\mathbb{E}_{\mathbf{0}}}$   $\boxed{\mathbb{E}_{\mathbf{0}}}$ 08/10/2007 09:42:13  $120.54$  $25.22$  $\overline{\mathbf{v}}$  $13$

### **IV 2 – La barre d'outils**

La barre d'outils est composée d'icônes qui permettent d'accéder rapidement aux fonctions proposées dans les menus.

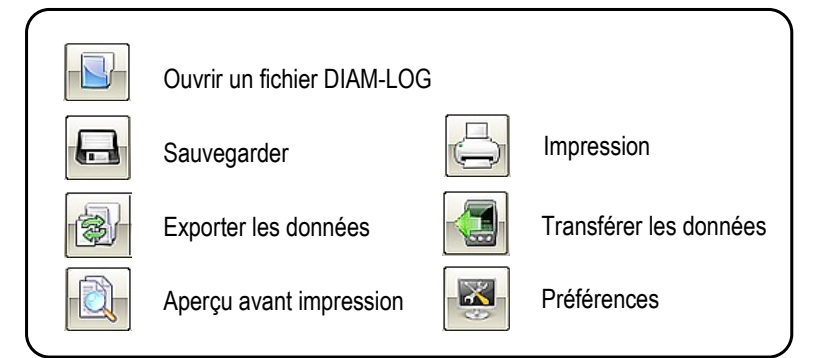

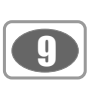

Afficher/masquer statistiques

п

層

### **IV 3 – Représentations graphique et tableau**

Pour choisir le mode de visualisation, cliquer sur un des cinq icônes situés en haut à droite de la fenêtre graphique et tableau :

### **IV3-1- Graphique général**

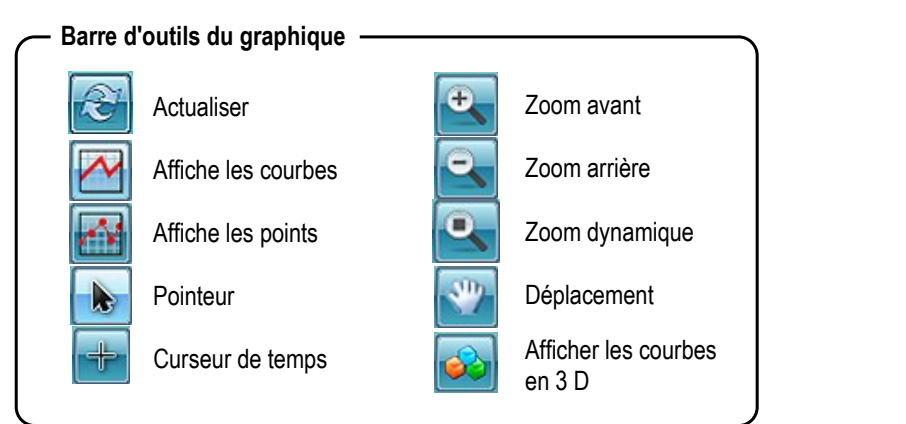

Choix de la visualisation

Graphique Tableau Graphique/Tableau

百

Afficher / masquer la vue globale

 $\Box$ 

⊠

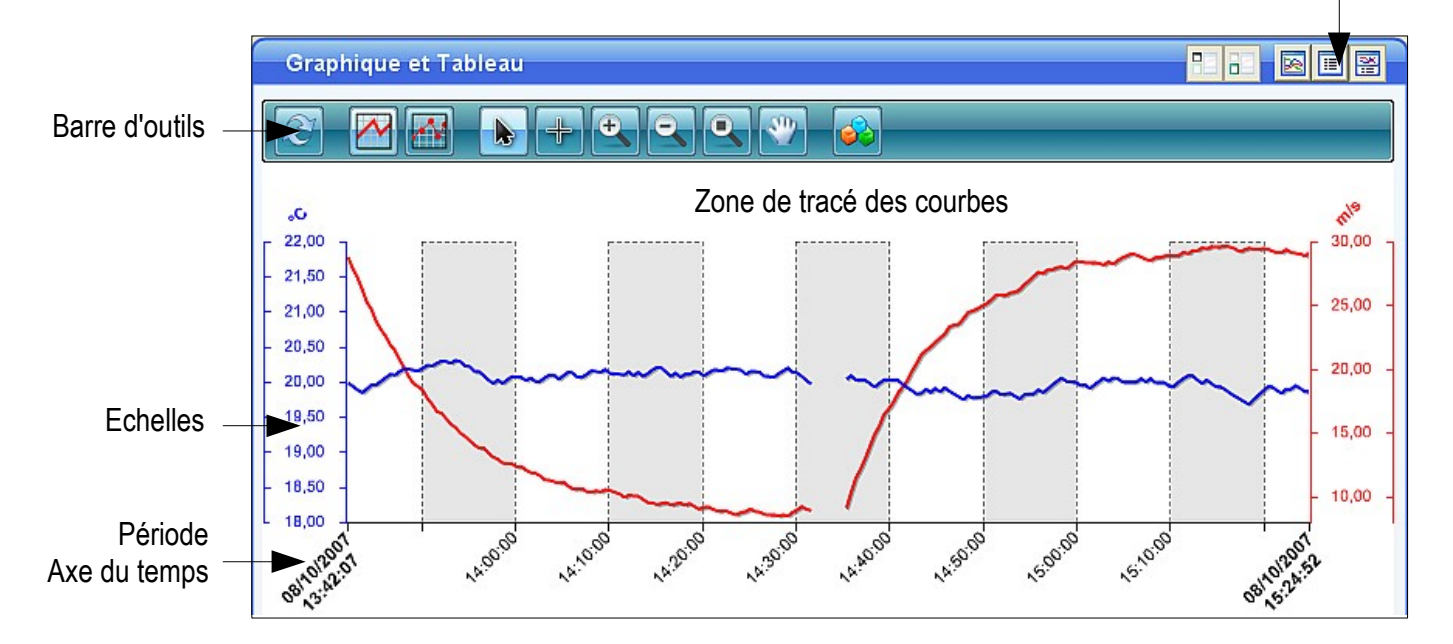

### **IV3-2- Personnaliser le graphique général**

*IV3-2-a- Le menu contextuel*

Personnaliser le graphique grâce aux menus accessibles par clic droit :

- *Outils*
- *Propriétés des voies*
- *Propriétés des échelles*
- *Propriétés de l'axe de temps*
- *Propriétés de l'arrière plan*
- *Insérer une note*

### **Menu contextuel du graphique**

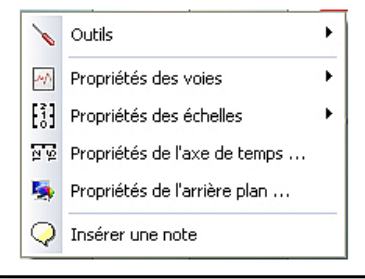

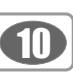

### *IV3-2-b- Propriétés des voies*

Choisir la voie à modifier. La fenêtre propriétés des voies présente les différents paramètres modifiables (série, unité, points, échelle, limites hautes et basses).

#### *IV3-2-c- Propriétés des échelles*

Choisir l'échelle à modifier. La fenêtre propriétés des échelles présente les différents paramètres modifiables (plage, marquage et affichage)

*IV3-2-d- Propriétés de l'axe de temps* 

● Permet de modifier les paramètres de l'axe du temps : période affichée, marquage et affichage.

*IV3-2-e- Propriétés de l'arrière plan*

Permet de modifier la couleur de l'arrière plan ainsi que la couleur du quadrillage.

#### **Propriétés des voies**

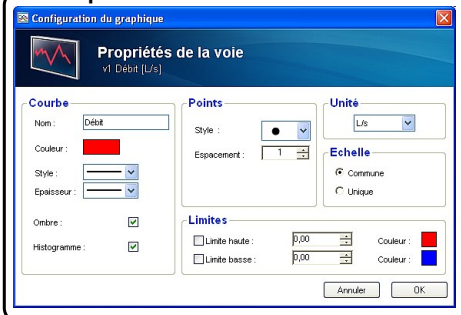

#### **Propriétés de l'axe de temps**

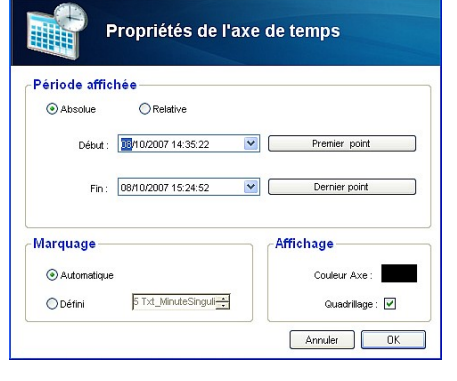

#### **Propriétés de l'arrière plan**

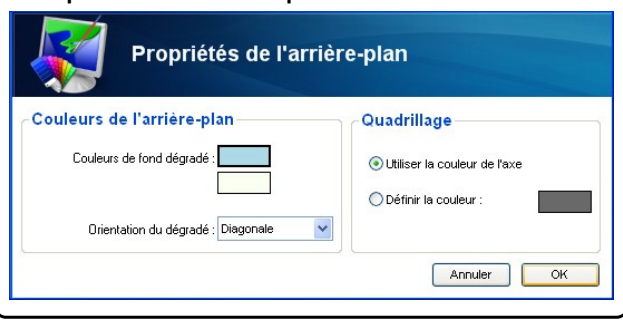

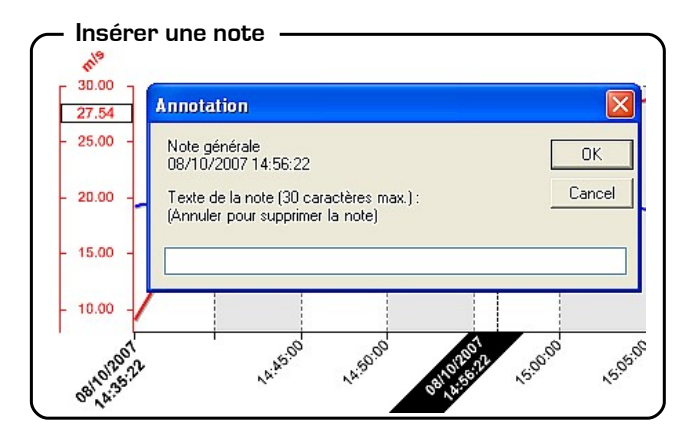

*IV3-2-f- Insérer une note (un commentaire)*

Permet d'insérer une note sur les courbes à l'aide du curseur de parcours. Cliquer à l'endroit où vous voulez insérer un commentaire, une fenêtre apparaît. Insérer le commentaire et cliquer sur **OK** pour **Valider** ou **Annuler** pour effacer le commentaire. Un symbole apparaît sur la courbe pour marquer l'emplacement du commentaire, il suffit de déplacer le curseur sur ce symbole pour faire apparaître le texte. Pour modifier le commentaire, cliquer une fois sur le symbole et la fenêtre **annotation** apparaît.

### **IV3-3- Tableau de points**

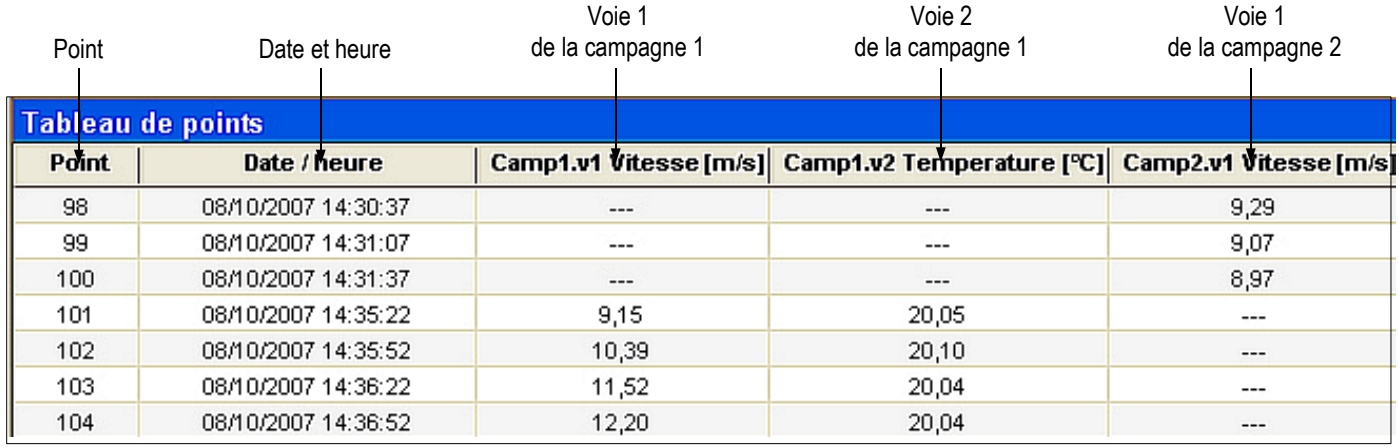

Le tableau de points permet de visualiser les détails de chaque mesure enregistrée durant la campagne :

### ● **Le numéro**

- **La date et l'heure**
- **Les valeurs mesurées suivant les voies**
- **etc...**

### **IV3-4- Vue globale**

Grâce à la fenêtre ''**Vue globale**'', l'opérateur peut se situer sur l'ensemble du graphique. La zone bleutée correspond à la période représentée dans la fenêtre ''**Graphique et tableau**''.

### **IV3-5- Légende et statistiques**

Le panneau '**'Légende et statistiques**'' permet de visualiser grâce à différentes couleurs les voies enregistrées. Ex : Le paramètre température mesuré sur la voie 2 est représenté en bleu. Ce paramètre apparaît dans les deux campagnes : Camp 1. V2 température (°C) et camp 2. V2 température (°C).

En cliquant sur le carré bleu **integral de la vous pouvez** faire apparaître ou disparaître la voie dans le panneau graphique et tableau de points.

En cliquant sur la croix  $\pm$ , vous pouvez faire apparaître ou disparaître les statistiques de chaque voie. Ex : Minimum, Maximum, Moyenne, Ecart type.

de l'ensemble des voies.

En cliquant sur les icônes  $\|\mathbf{E}\|$  et  $\|\mathbf{E}\|$ , vous pouvez faire apparaître ou disparaître les statistiques

Les **options d'affichage** permettent de choisir le mode de visualisation des statistiques. Les statistiques sont calculées par voie et trois choix de présentation sont proposés :

● *Statistiques sur l'ensemble des points de la campagne*. La période entière se situe entre le premier point de mesure (Ex : 08/10/2007 13:42:07) et le dernier point de mesure (Ex: 08/10/2007 15:24:52)

● *Statistiques sur la zone visible dans le zoom uniquement (notées entre crochets)*.

Ex : de 08/10/2007 14:29:50 à 08/102007 15:00:10.

● *Statistiques sur l'ensemble des points et sur la zone visible dans le zoom (notées entre crochets)*.

### **Options d'affichage**

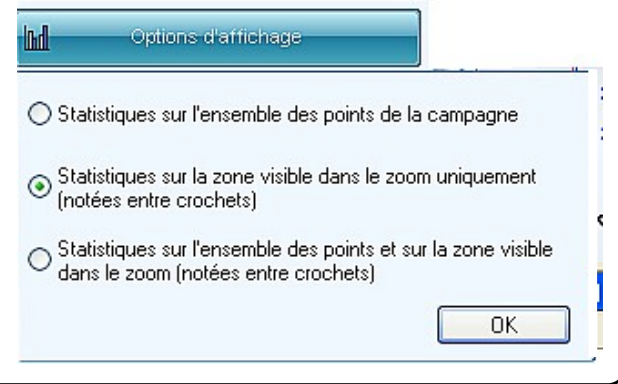

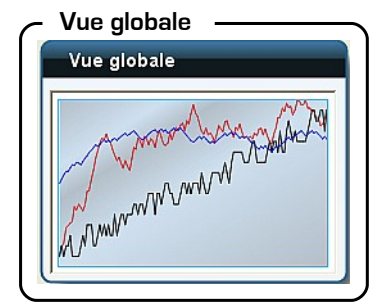

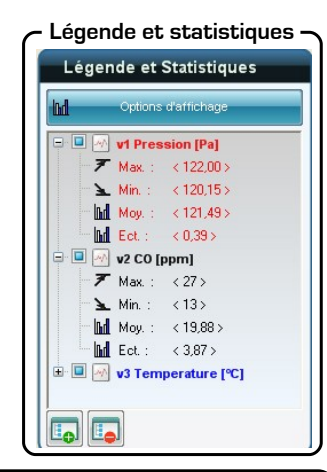

### **IV 4 – Les menus**

### **IV4-1- Fichier**

### ● **Ouvrir**

Permet d'accéder à la fenêtre ''Ouvrir un fichier DIAM-LOG''. Les campagnes de mesure sont visibles dans le panneau de gauche. Si elles se trouvent à un autre emplacement cliquer sur le bouton ''Autre emplacement''. Sélectionner la campagne puis cliquer sur ''Ouvrir''.

### ● **Ajouter un fichier**

Permet d'intégrer dans la campagne déjà ouverte, une seconde campagne de mesure.

### ● **Fermer**

Ferme le fichier courant. Avant de quitter le programme, une fenêtre apparaîtra pour permettre l'enregistrement du fichier.

### ● **Sauvegarder / Sauvegarder sous**

Permet d'enregistrer les modifications apportées au fichier courant.

### ● **Réinitialiser le fichier**

Le fichier va être entièrement recréé en utilisant les préférences graphiques de votre configuration. Toutes les fonctions de calcul et les annotations seront supprimées.

### ● **Exporter les données** :

- ➢ Le *graphique* vers un fichier image. Le graphique peut être exporté au format **Jpg, Bmp, Gif** ou **Png**.
- ➢ Le *tableau* vers un fichier texte. Le tableau de points est exporté au format **Txt**.
- ➢ Rapport en fichier **PDF**. Il est possible d'ajouter le résumé de la campagne, le graphique (légende et statistique) et le tableau de valeurs. Cliquer sur ''OK'' pour enregistrer.

### ● **Mise en page**

Avant l'impression, cette fonction permet de déterminer le format du papier, l'orientation et les marges.

### ● **Aperçu avant impression.**

La fenêtre ''Sélection du document'' apparaît, cette fenêtre permet de choisir entre 3 types d'impression :

- ➢ Impression du **graphique** et des **statistiques**.
- ➢ Impression du **tableau de valeurs**.
- ➢ Impression du **rapport de campagne** qui correspond aux informations de la campagne.

#### ● **Imprimer.**

La fenêtre ''Sélection du document'' apparaît, voir ''Aperçu avant impression''.

#### ● **Quitter l'application**.

Avant de quitter le programme, une fenêtre apparaîtra pour vous permettre d'enregistrer votre fichier.

### **IV4-2- Affichage**

Dans ce menu il suffit de cliquer sur les éléments pour les faire apparaître ou disparaître. Il est possible d'intervenir sur quatre éléments :

- **La barre d'outils** (Voir p 9)
- **La vue globale** (Voir p 11)
- **Les légendes et statistiques** (Voir p 11)
- **Afficher les commentaires** (Voir p 10)

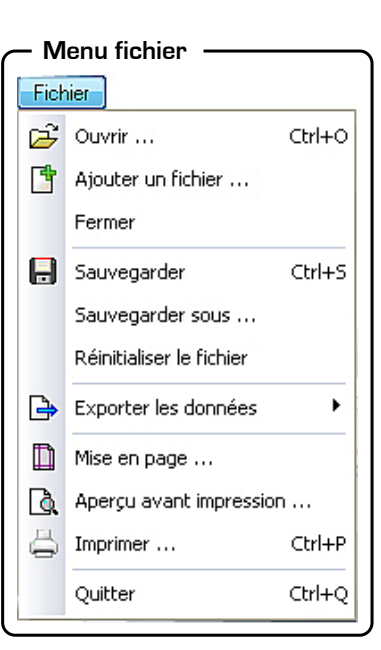

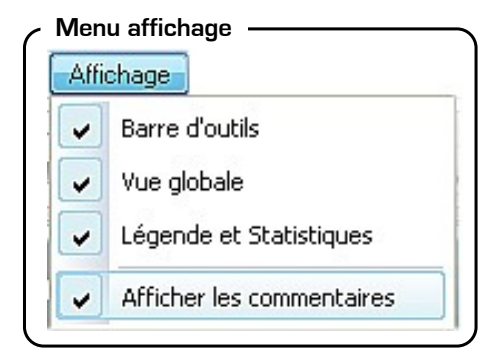

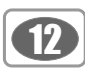

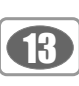

Ctrl+I

### **IV4-3- Appareil**

● **Lecture de l'appareil.** Voir p6 ''Echanges appareils/PC''

### **IV4-4- Campagne**

Ce menu n'est accessible que si un fichier est ouvert.

### ● **Menu campagne Modifier le titre général.**

Une fenêtre apparaît, elle permet de modifier le nom du fichier.

● **Informations de la campagne.** 

La fenêtre ''Informations campagne'' apparaît . Voir p 15 chapitre V pour plus de détails.

- **Modifier le nom de la campagne.**
- **Modifier les commentaires de la campagne.**
- **Modifier les informations de l'opérateur.**

La fenêtre ''Gestion de fichiers opérateurs'' apparaît.

- Voir chapitre V4 ''Client et opérateur'' p16.
- **Modifier les informations du client.**

La fenêtre ''Gestion de fichiers clients'' apparaît. Voir chapitre V4 ''Client et opérateur'' p16.

### ● **Insérer une note.**

Cliquer sur la courbe à l'endroit ou le commentaire doit être inséré. La fenêtre ''**Annotation**'' apparaît, écrire le texte puis cliquer sur '**'Entrer**''. Le commentaire apparaît sur le graphique et dans le tableau de points. Il est symbolisé par un triangle " $\bigtriangledown$ " soit blanc (si en relation avec toutes les voies) ou soit de la couleur de la voie.

### **IV4-5- Outils**

Le Menu Outils permet d'accéder à :

- **Langue**
- Permet de choisir la langue du logiciel
- **Gestion des fiches opérateurs**
- Ouvre la fenêtre ''Gestion des fiches opérateurs'' voir p 16.
- **Gestion des fiches clients**
- Ouvre la fenêtre ''Gestion des fiches clients'' voir p 16.
- **Afficher les fichiers de données**

Ouvre la fenêtre ''Data'' qui contient les fichiers des campagnes (extension **dlg**.) téléchargées.

● **Préférences.** 

La fenêtre configuration de l'application s'ouvre. Voir ci-dessous.

### *IV4-5-a- Onglet données*

Cet onglet permet de choisir l'emplacement des fichiers enregistrés. Deux choix sont proposés :

- **Emplacement par défaut.**
- **Utiliser un autre emplacement**. Définir le chemin à l'aide du bouton ''**Parcourir**''.

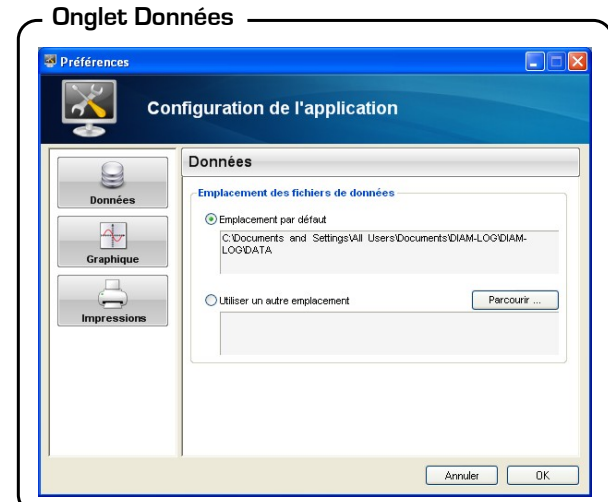

 $\Box$ 

**8:3** Préférences ...

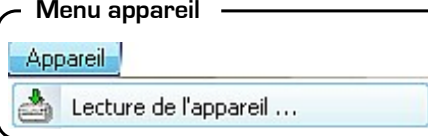

Campagne

Modifier le titre général ... Informations de la campagne

Modifier le nom de la campagne ...

Modifier les commentaires de la campagne ... Modifier les informations opérateur ... Modifier les informations client ...

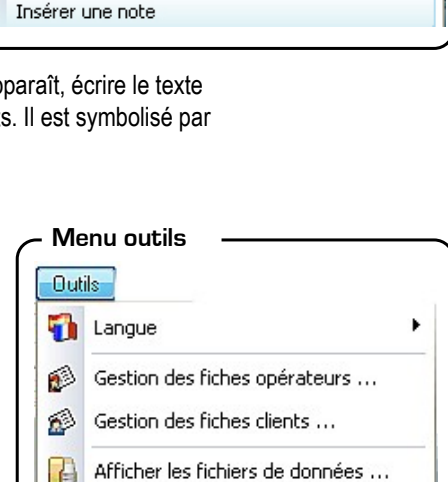

14

*IV4-5-b- Onglet impression*

Cet onglet permet de personnaliser l'impression. Deux options sont proposées :

> - **Personnalisation du logo pour les impressions de rapport.**  Rechercher le logo désiré en appuyant sur le bouton

''Parcourir''.

- **Options d'impression.** Permet d'imprimer ou non le dégradé de couleur de l'arrière-plan du graphique.

#### **Onglet Impression**

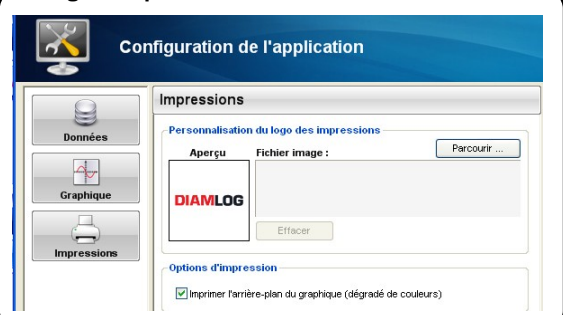

### *IV4-5-c- Onglet graphique*

Cet onglet permet de déterminer la configuration par défaut des couleurs du graphique.

Trois propriétés du graphique peuvent être modifiées :

### - **Les courbes**

Choix de la couleur de chaque courbe,

épaisseur des lignes et ombre. - **L'axe de temps.** 

Choix de la couleur et de la présence du quadrillage.

- **L'arrière-plan.**

Choix des couleurs et du dégradé. Choix de la couleur des quadrillages.

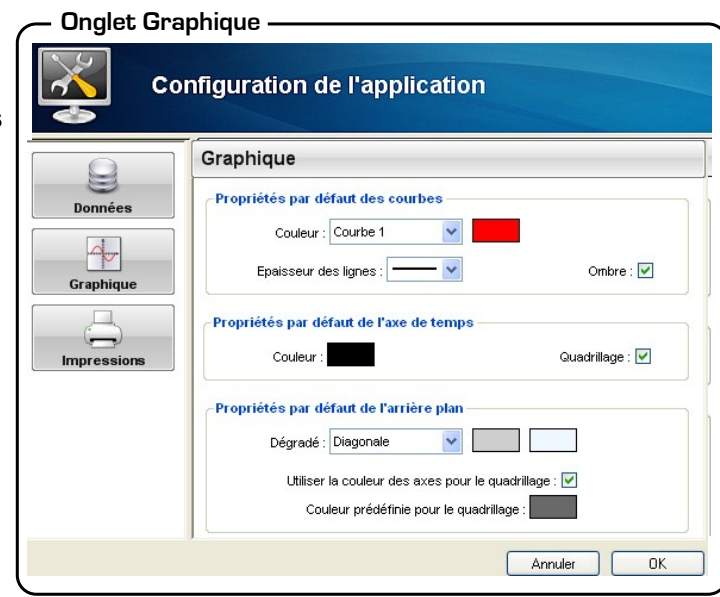

**Menu fenêtres**

Réorganiser

Fermer tout

✔ 1 Vitesse\_part\_2.dlg

Fenêtres

ñ

### *III2-2f- Fenêtres* **IV4-6- Fenêtres**

Ce menu n'est accessible que si plusieurs fichiers sont ouverts.

#### ● **Réorganiser les fenêtres** ➢ **Cascade**

- ➢ **Mosaïque verticale**
- ➢ **Mosaïque horizontale**

#### ● **Fermer tout.**

Une fenêtre apparaît pour permettre d'enregistrer avant de fermer. Cliquer sur ''**Oui**'' pour confirmer ou sur ''**Non**'' pour quitter.

### ● **Navigation entre les fichiers ouverts.**

En cliquant sur les noms de fichier vous pouvez naviguer entre les fenêtres.

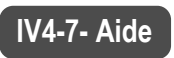

Le Menu Aide permet d'accéder :

### ● **Au manuel d'utilisation**.

Le manuel est également disponible à la fin de la procédure d'installation, à partir de la page d'accueil ou en utilisant la touche F1.

### ● **A la version du logiciel**

(Fenêtre ''à propos'').

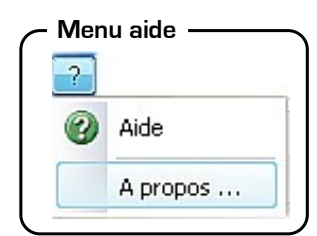

**骨** Cascade

Mosaïque verticale Mosaïque horizontale

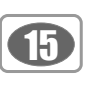

 $\hat{\mathbf{z}}$ 

### **V – Informations de la campagne**

Appuyer sur l'icone **ou sélectionner "Informations de la campagne**" dans le menu "**Campagne**" pour faire apparaître la fenêtre '**'Informations de la campagne**''.

Cette fenêtre présente les campagnes téléchargées sous forme d'onglets. Choisir la campagne en cliquant sur l'un des onglets. Il est possible d'imprimer le résumé de la campagne en cliquant sur ''**Imprimer**''.

**Appareil**

App

P<sub>2</sub>

### **V 1 – Appareil**

Ce panneau renseigne sur :

- le type d'appareil (Ex : AMI300)
- le numéro de série de l'appareil (Ex : 7090127)
- Version de soft de l'appareil
- Date d'étalonnage ou d'ajustage

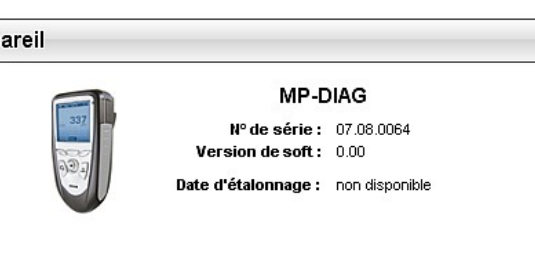

### **V 2 – Paramètres**

Ce panneau renseigne sur : **Paramètres**

• Le nom de la campagne. (Ex : Banc de vitesse)

 $\cdot$ En cliquant sur l'icône  $\boxed{\triangleright}$  une fenêtre apparait, ce qui permet de modifier le nom. ''**Valider**'' en appuyant sur ''**OK**'' ou bien ''**Annuler**''.

- ●Type de campagne (temporelle ou ponctuelle)
- Nombre de points (Ex : 100)
- L'intervalle de temps entre deux mesures (Ex : 30 sec)
- La date et l'heure de départ (Ex : 08/10/2007 13:42:07)
- La date et l'heure de fin (Ex : 08/10/2007 14:31:37)
- Commentaire (Ex : RAS)

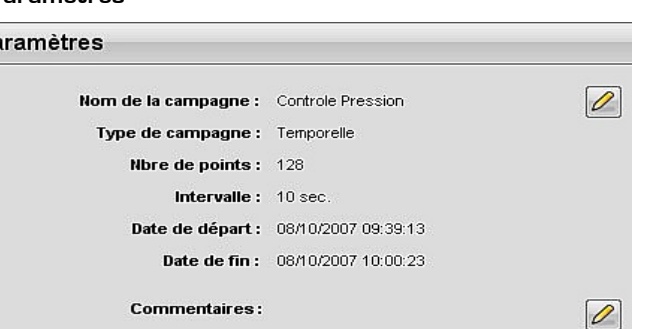

En cliquant sur l'icône une fenêtre apparait, pour modifier le commentaire. **''Valider''** en appuyant sur **''OK''** ou bien **''Annuler''**.

### **V 3 – Sondes et fonctions**

Ce panneau renseigne sur : **Sondes et fonctions**

- Le type de sonde utilisée pour réaliser les mesures (Ex : Sonde hélice diamètre 70)
- Le numéro de série de la sonde (Ex : 7103415)
- La version du logiciel
- La date de l'étalonnage (Ex : 05/10/2007)
- Chaque voie est présentée avec :
	- ➢ Le numéro de la voie (Ex : V2)
	- ➢ Le paramètre mesuré (Ex : Température °C)
	- ➢ Le type de capteur (Ex : Température PT 100)

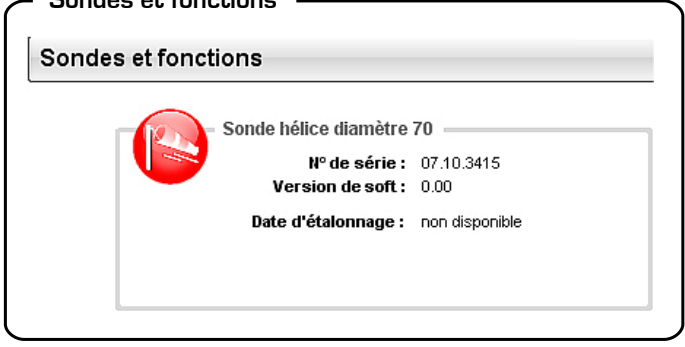

### **V 4 – Client et opérateur**

Ce panneau renseigne sur les coordonnées de l'opérateur et du client.

L'icône  $\left\lceil \right\rceil$  permet d'effacer les détails de l'opérateur ou du client.

L'icône **permet d'ouvrir une fenêtre "Gestion des fichiers opérateurs**'' ou ''**Gestion des fichiers clients**''.

Les coordonnées de chaque client et opérateur sont représentées sous forme de fiche.

Pour créer une nouvelle fiche il suffit de cliquer sur l'icône " $\frac{1}{2}$ . Pour **supprimer** une fiche, sélectionner la fiche à éliminer puis cliquer sur l'icône " - \*\* ".

Pour sauvegarder les modifications apportées à une fiche, cliquer sur l'icône  $\sqrt{\frac{26}{12}}$ . sur l'icône

Il est alors possible d'ajouter les détails d'un opérateur ou d'un client à une campagne, pour cela après avoir sélectionné la fiche, cliquer sur ''**Ajouter à la campagne**'' ou ''**Annuler**'' pour fermer la fenêtre.

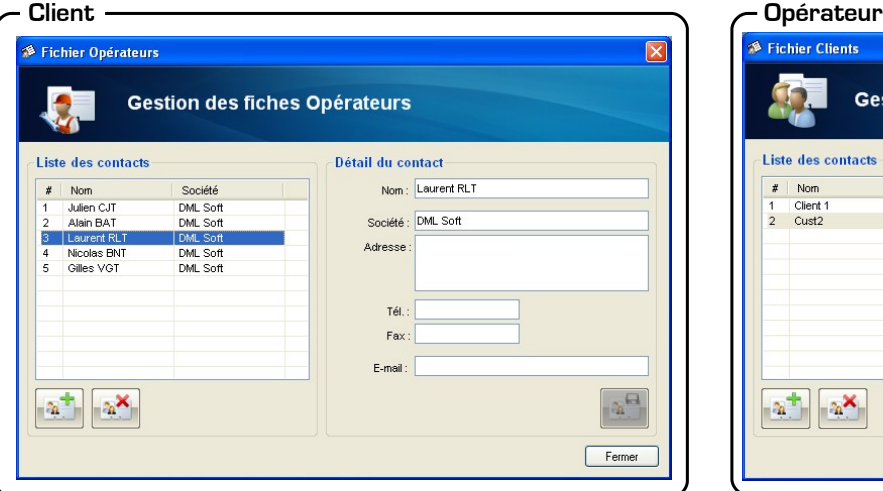

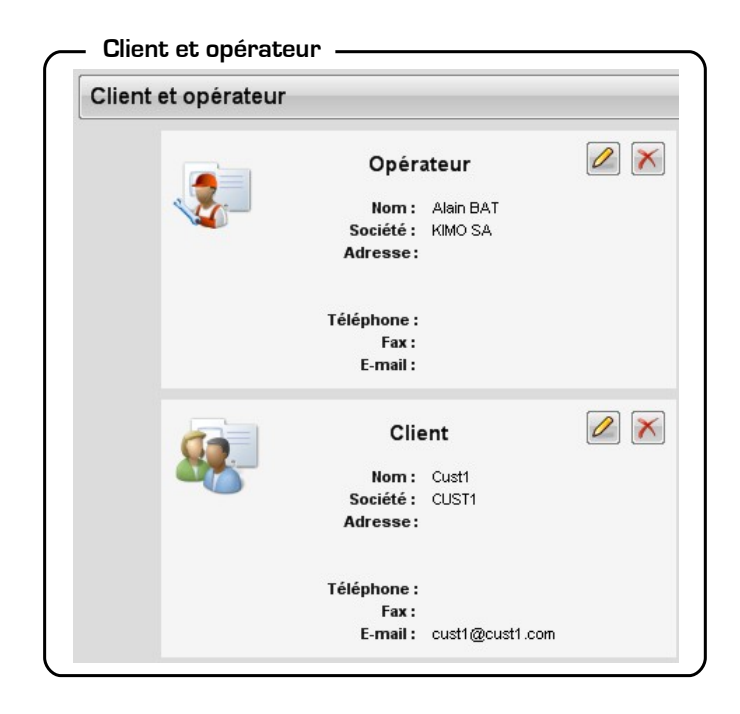

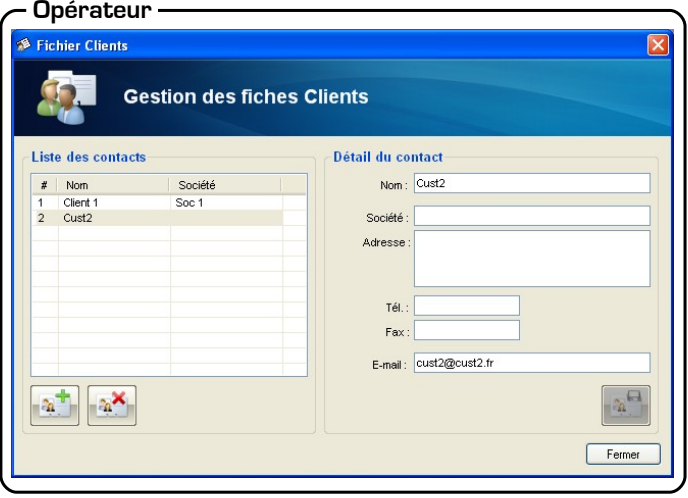

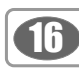

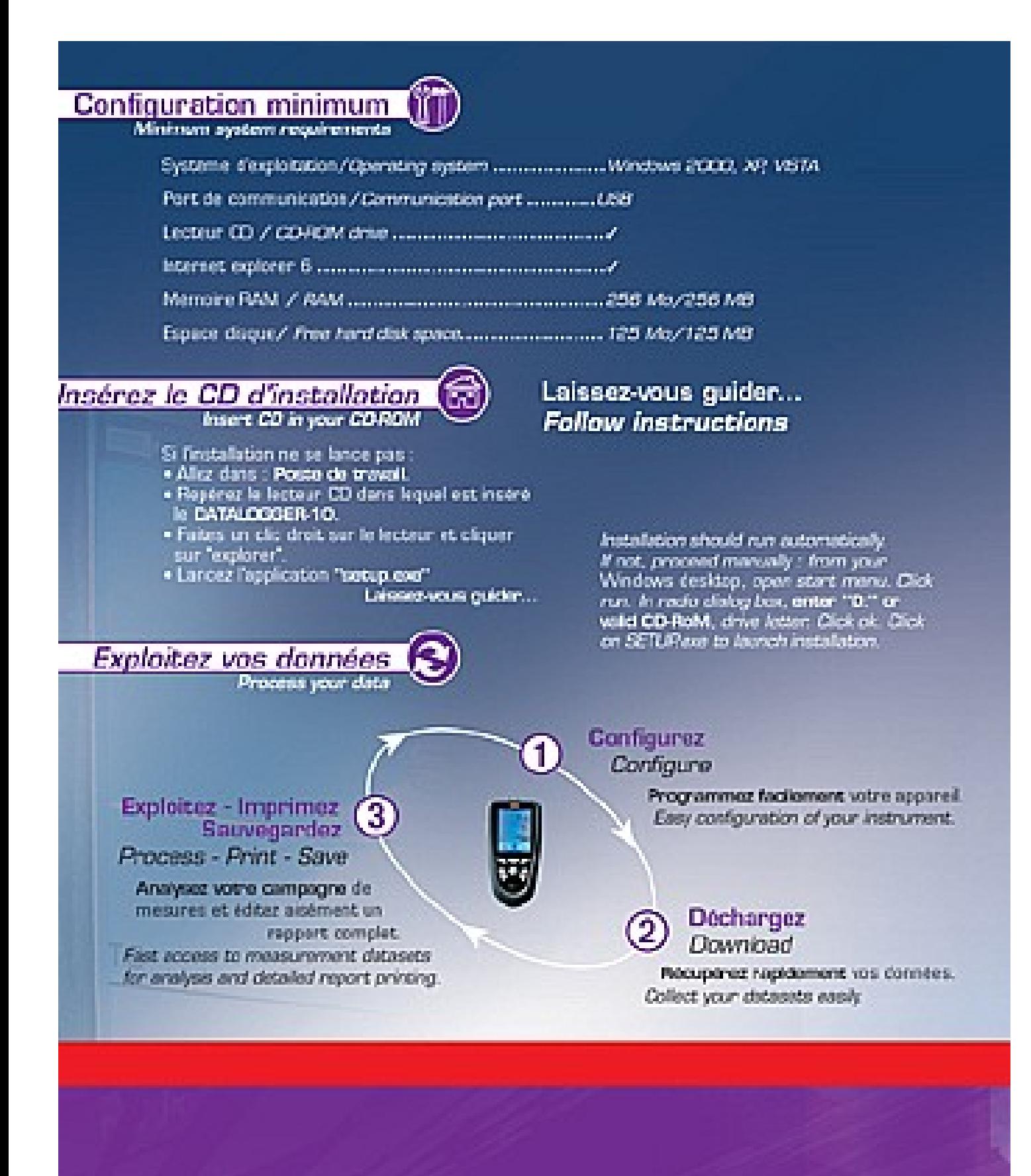

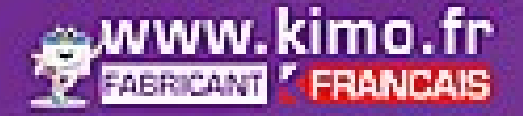

Usine et siège social - Zone industrielle - BP16 - 24700 MONTPON Tel: 05.53.80.85.00 - Fax: 05.53.80.16.81 - kmo@kino.fr

Export department - boulevard de Beaubourg - BP48 - Emerainvile - 77312 MARNE LA VALLEE Tél.: +33 (0)1 60 06 69 25 · Fax: +33 (0)1 50 06 69 29 export@kimo.fr